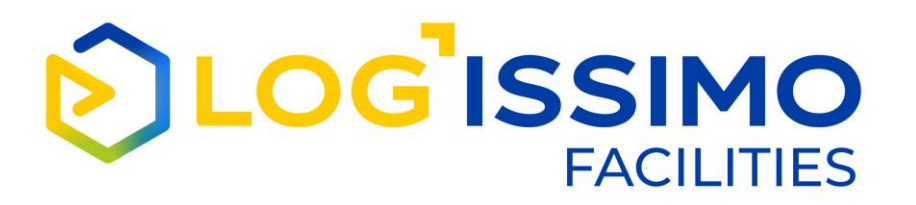

# COLLECTE ET REMISE *SUSPENSION D'UNE PRESTATION DEPUIS LE SELFCARE CLIENT LA STATION*

# MODE OPÉRATOIRE

07/11/2022

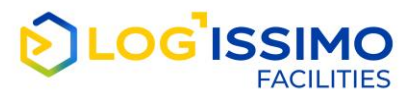

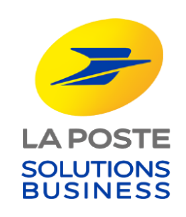

#### *Suspension d'une prestation de collecte et remise*

*Lorsque vous possédez un contrat de collecte et remise annuelles ou de collecte Primo, dorénavant à partir de votre selfcare La Station, vous pouvez suspendre vos prestations durant la fermeture temporaire de votre entreprise comme les congés annuels.*

*Ainsi, pour suspendre temporairement vos prestations, au moins 2 jours avant, vous indiquez la date de fermeture temporaire de votre entreprise.*

*Durant cette période, pour les prestations de remise, le courrier est gardé sans surcoût puis remis lorsque la prestation reprend selon la date que vous avez indiquée.*

*Ce service est sans incidence sur votre facturation.*

*Les conditions de sa mise en œuvre sont détaillées dans les CSV de votre contrat.*

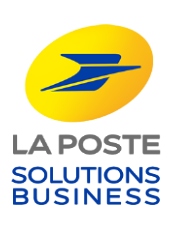

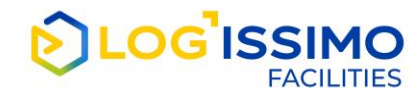

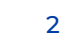

#### *Suspension d'une prestation de collecte et remise*

*Le présent document vous décrit comment gérer, depuis votre selfcare La Station, la suspension temporaire des prestations de vos contrats de collecte et remise :*

*Création d'une suspension de prestation*

*Suppression d'une suspension programmée*

*Modification de la date de fin d'une suspension en cours*

*La gestion de ce service s'appuie sur les conditions de réalisation des prestations décrites dans les CSV de votre contrat.*

*Une suspension en cours est une suspension qui a démarré mais n'est pas terminée. Vous pouvez seulement modifier la date de fin de la suspension (dans le respect du délai de prévenance).*

*Une suspension programmée est une suspension à venir qui n'a pas encore débutée.* Pour modifier une suspension programmée (date de début et/ou de fin), vous devez la supprimer *puis la re-créer avec les nouvelles dates (dans le respect du délai de prévenance).*

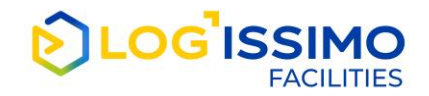

# *Création d'une suspension de prestation (1/4)*

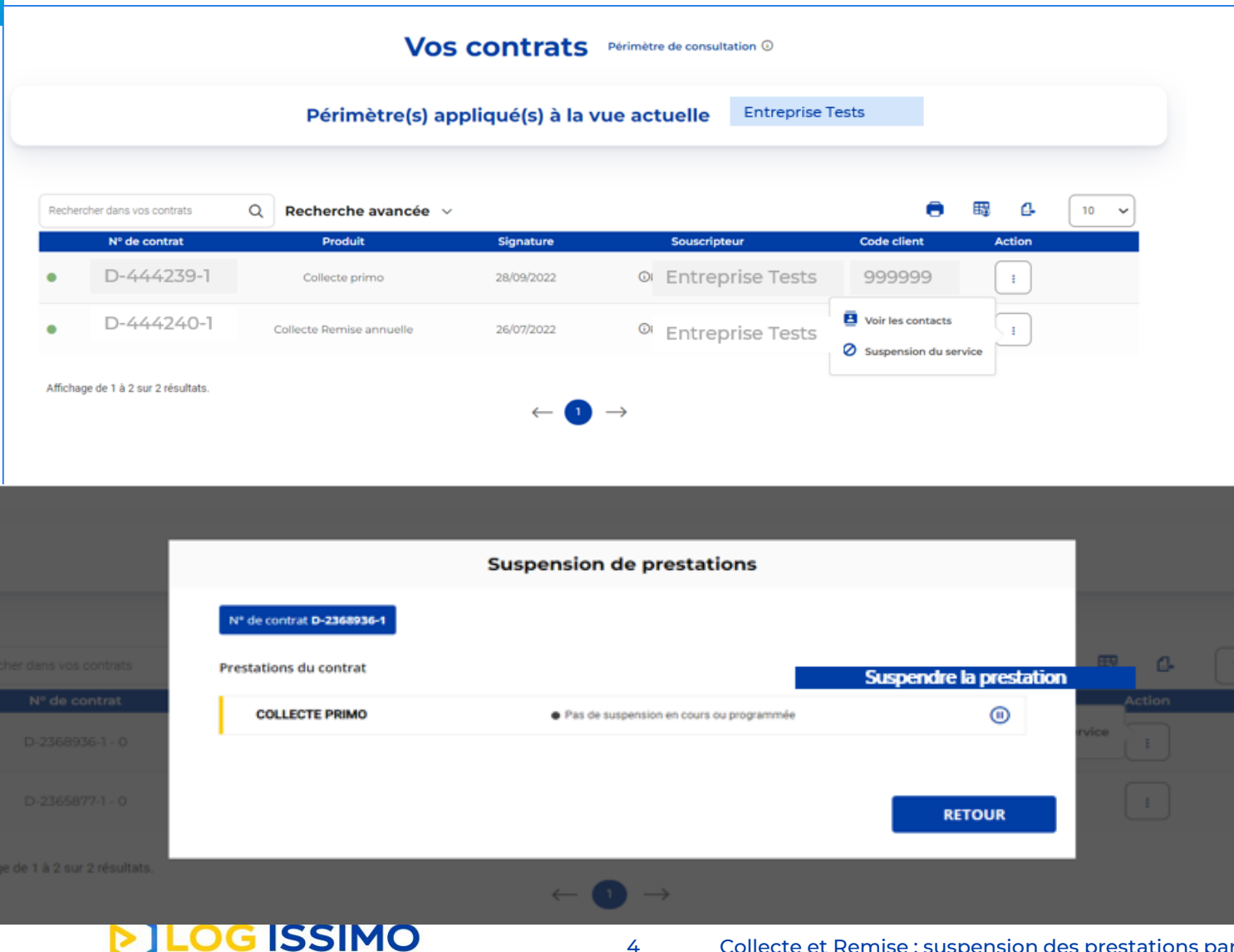

*A partir de votre selfcare La Station, vous choisissez le contrat de collecte et remise dont les prestations doivent être suspendues temporairement.*

*Dans l'exemple, c'est le contrat de collecte primo qui va faire l'objet d'une suspension.* 

*Vous actionnez le bouton Action « suspension du service » qui va vous permettre d'accéder à ce service.*

*Le premier écran de suspension des prestations s'affiche.*

*Pour une prestation donnée, vous ne pouvez créer qu'une seule demande de suspension à la fois.* 

*Dans l'exemple, pour la prestation de collecte Primo figure la mention « pas de suspension en cours ou programmée », ce qui signifie que la création d'une demande de suspension est possible.*

*Vous cliquez sur le bouton* 

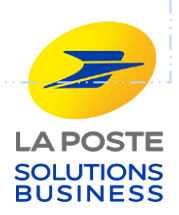

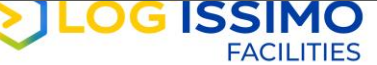

## *Création d'une suspension de prestation (2/4)*

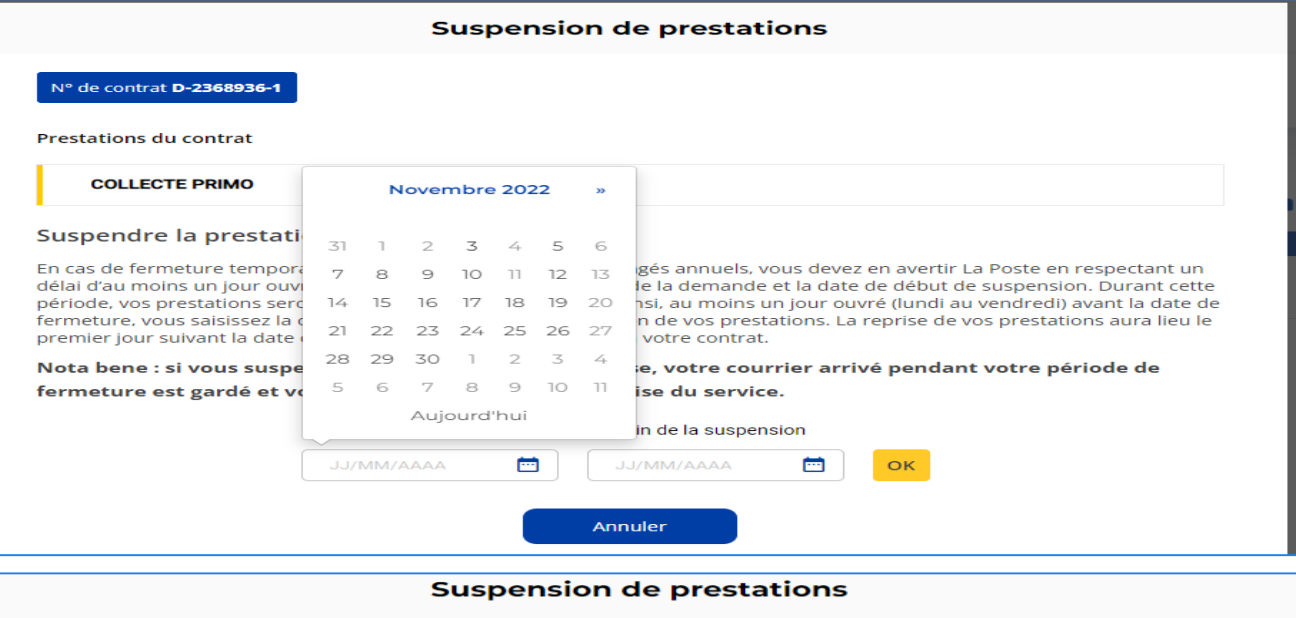

<sup>o</sup> de contrat **D-2368936-1 Prestations du contrat COLLECTE PRIMO** 

#### Suspendre la prestation

En cas de fermeture temporaire de votre entreprisecomme les congés annuels, vous devez en avertir La Poste en respectant un délai d'au moins un jour ouvré (lundi au vendredi) entre la date de la demande et la date de début de suspension. Durant cette période, vos prestations seront suspendues temporairement. Ainsi, au moins un jour ouvré (lundi au vendredi) avant la date de fermeture, vous saisissez la date de début et de fin de suspension de vos prestations. La reprise de vos prestations aura lieu le premier jour suivant la date de fin de suspension tel que prévu à votre contrat.

Nota bene : si vous suspendez votre prestation de Remise, votre courrier arrivé pendant votre période de fermeture est gardé et vous sera remis le jour de la reprise du service.

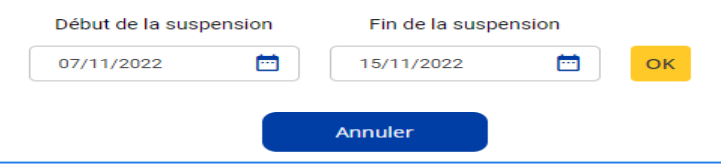

#### *L'écran suivant s'affiche.*

*Sur cet écran, vous saisissez les dates de début et de fin de suspension à partir du calendrier.*

*Dans l'exemple, la suspension démarre le 07/11 et prend fin le 15/11/22. La collecte reprendra le 16/11/22.*

#### *A noter,*

- *la prestation reprend le premier jour suivant la date de fin de suspension (hors dimanches et jours fériés) et selon les jours de collecte prévus à votre contrat*
- *pour créer une suspension, il doit y avoir au moins un jour ouvré (lundi au vendredi) entre la date de votre demande et la date de début de suspension).*

*Lorsque vous avez saisi les dates de début et de fin de suspension, vous pouvez soit valider votre demande en appuyant sur le bouton « OK » ou l'annuler en appuyant sur le bouton « annuler »*

ations par le Client – mode opératoire

LA POSTE **SOLUTIONS BUSINESS** 

# *Création d'une suspension de prestation (3/4)*

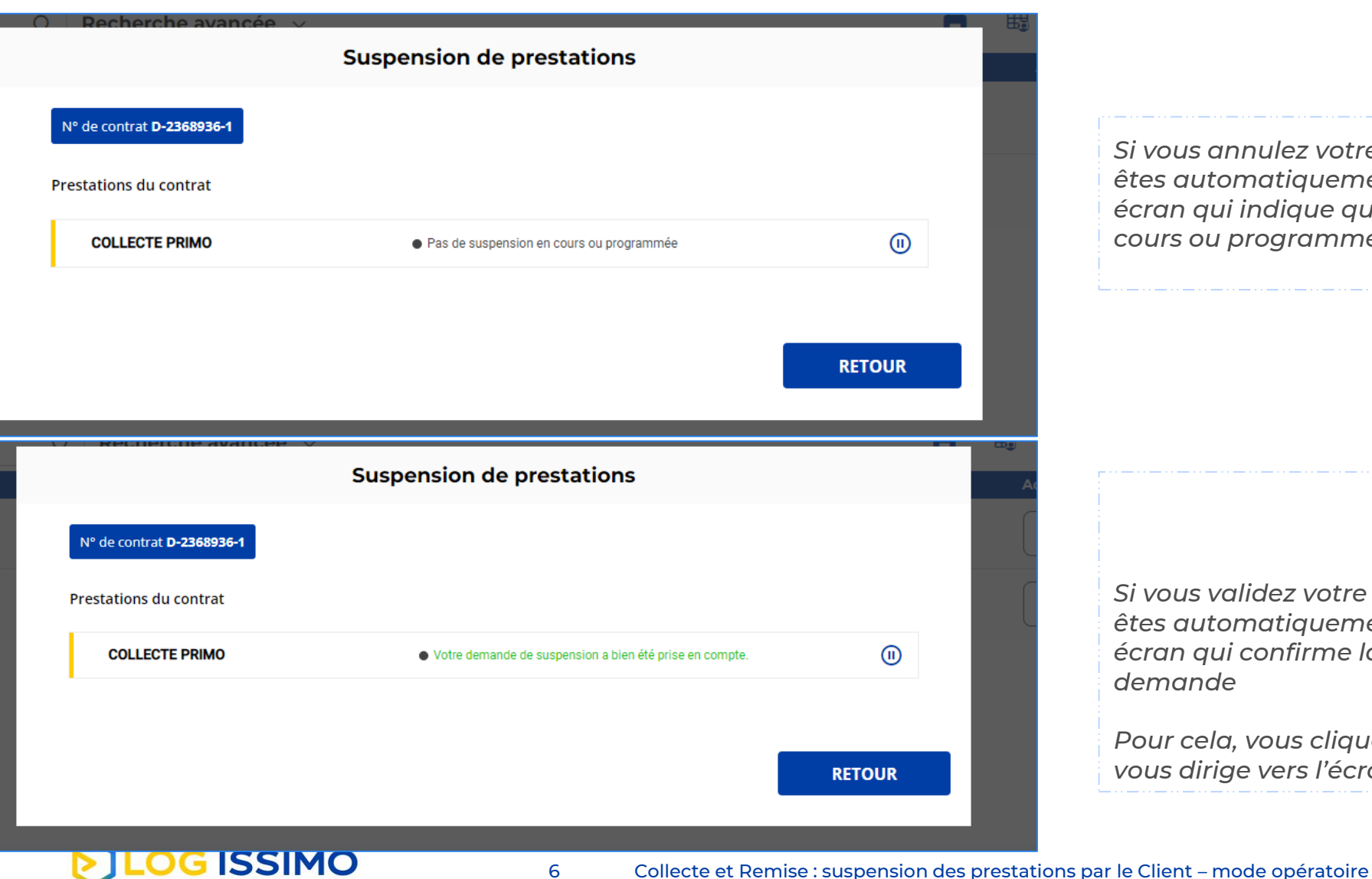

**FACILITIES** 

*Si vous annulez votre demande de suspension, vous êtes automatiquement redirigé vers le premier écran qui indique qu'il n'y a pas de suspension en cours ou programmé*

*Si vous validez votre demande de suspension, vous êtes automatiquement redirigé vers le premier écran qui confirme la prise en compte de votre demande*

*Pour cela, vous cliquer sur le bouton « retour », qui vous dirige vers l'écran « Vos contrats ».*

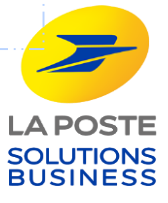

# *Création d'une suspension de prestation (4/4)*

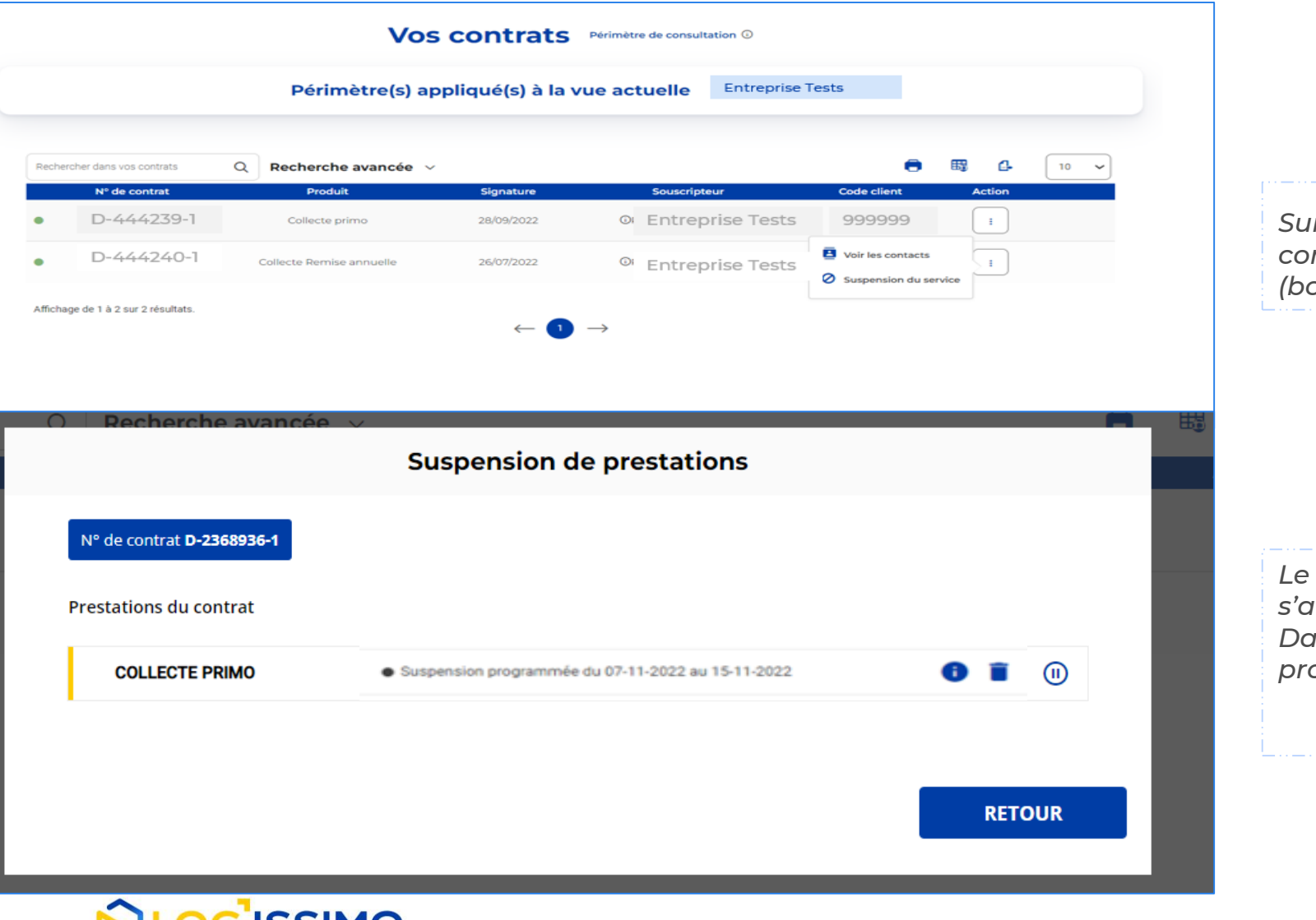

7

**FACILITIES** 

Collecte et Remise : suspension des prestations par le Client – mode opératoire

*Sur l'écran « Vos contrats », vous sélectionnez le contrat dont une suspension vient d'être créée (bouton action « suspension du service »*

*Le premier écran de la suspension de service s'affiche et mentionne la suspension programmée Dans l'exemple précédent, suspension programmée du 07/11 au 15/11/22*

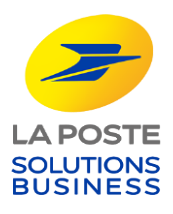

# *Suppression d'une suspension de prestation « programmée » (1/3)*

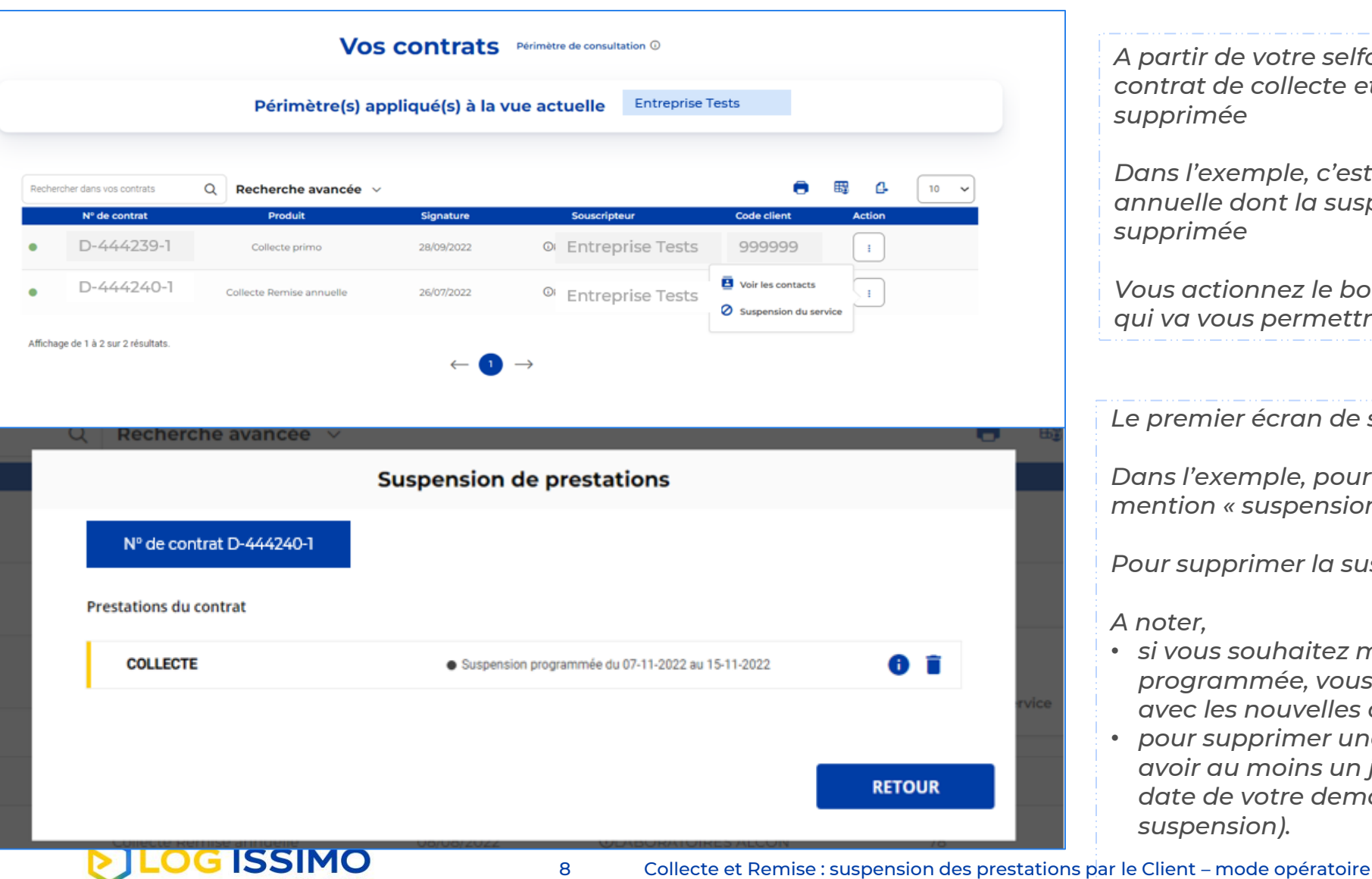

**FACILITIES** 

*A partir de votre selfcare La Station, vous choisissez le collecte et remise dont la suspension doit être* 

*Dans l'exemple, c'est le contrat de collecte Remise annuelle dont la suspension programmée doit être* 

*Vous actionnez le bouton Action « suspension du service » qui va vous permettre d'accéder à ce service.*

*Le premier écran de suspension des prestations s'affiche.*

*Dans l'exemple, pour la prestation de collecte figure la mention « suspension programmée du 07 au 15/11/22 ».*

rimer la suspension, vous cliquer sur le bouton **D** 

- *si vous souhaitez modifier les dates d'une suspension programmée, vous devez la supprimer puis la re-créer avec les nouvelles dates ( )*
- *pour supprimer une suspension programmée, il doit y avoir au moins un jour ouvré (lundi au vendredi) entre la date de votre demande et la date de début de suspension).* LA POSTE

SOLUTIONS

**BUSINESS** 

### *Suppression d'une suspension de prestation « programmée » (2/3)*

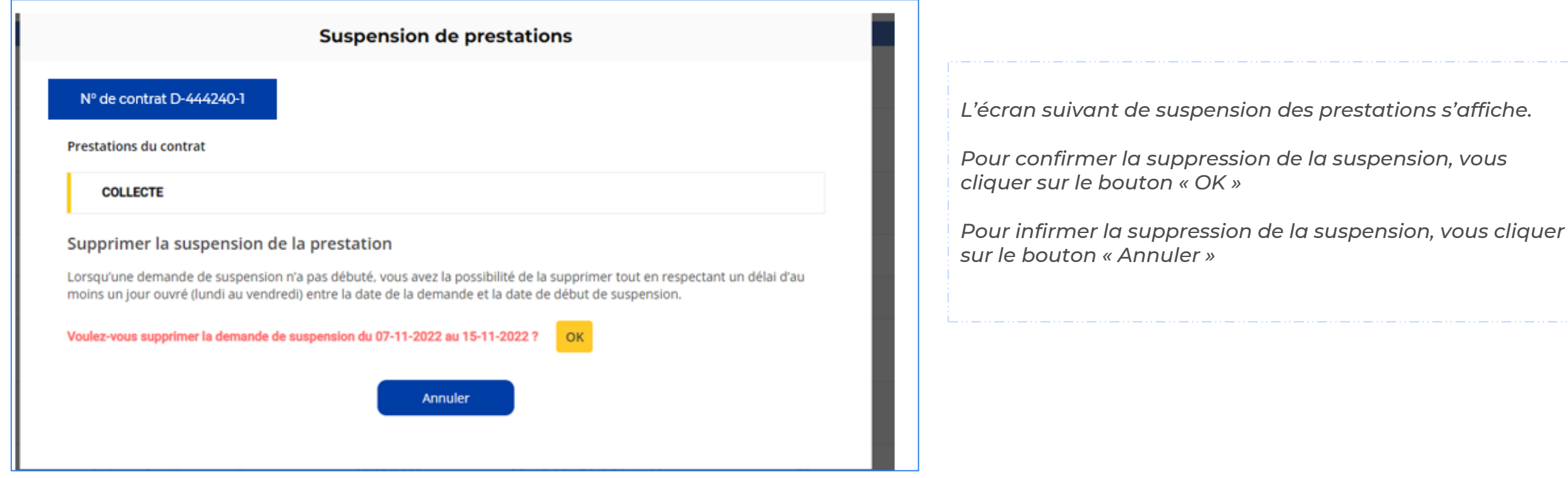

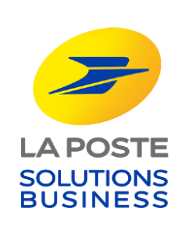

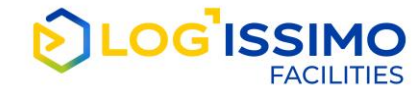

# *Suppression d'une suspension de prestation « programmée » (3/3)*

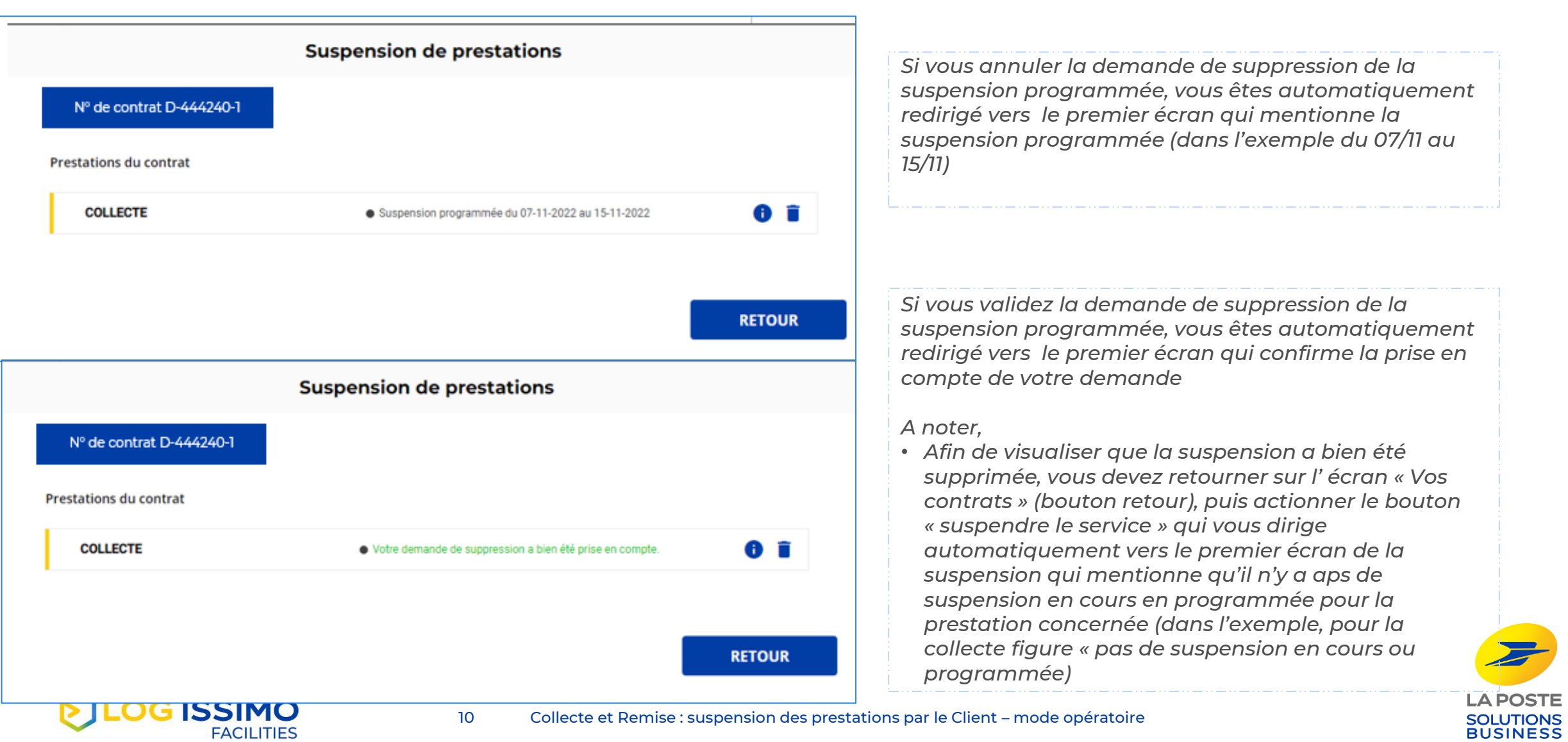

## *Modification d'une suspension de prestation « en cours » (1/3)*

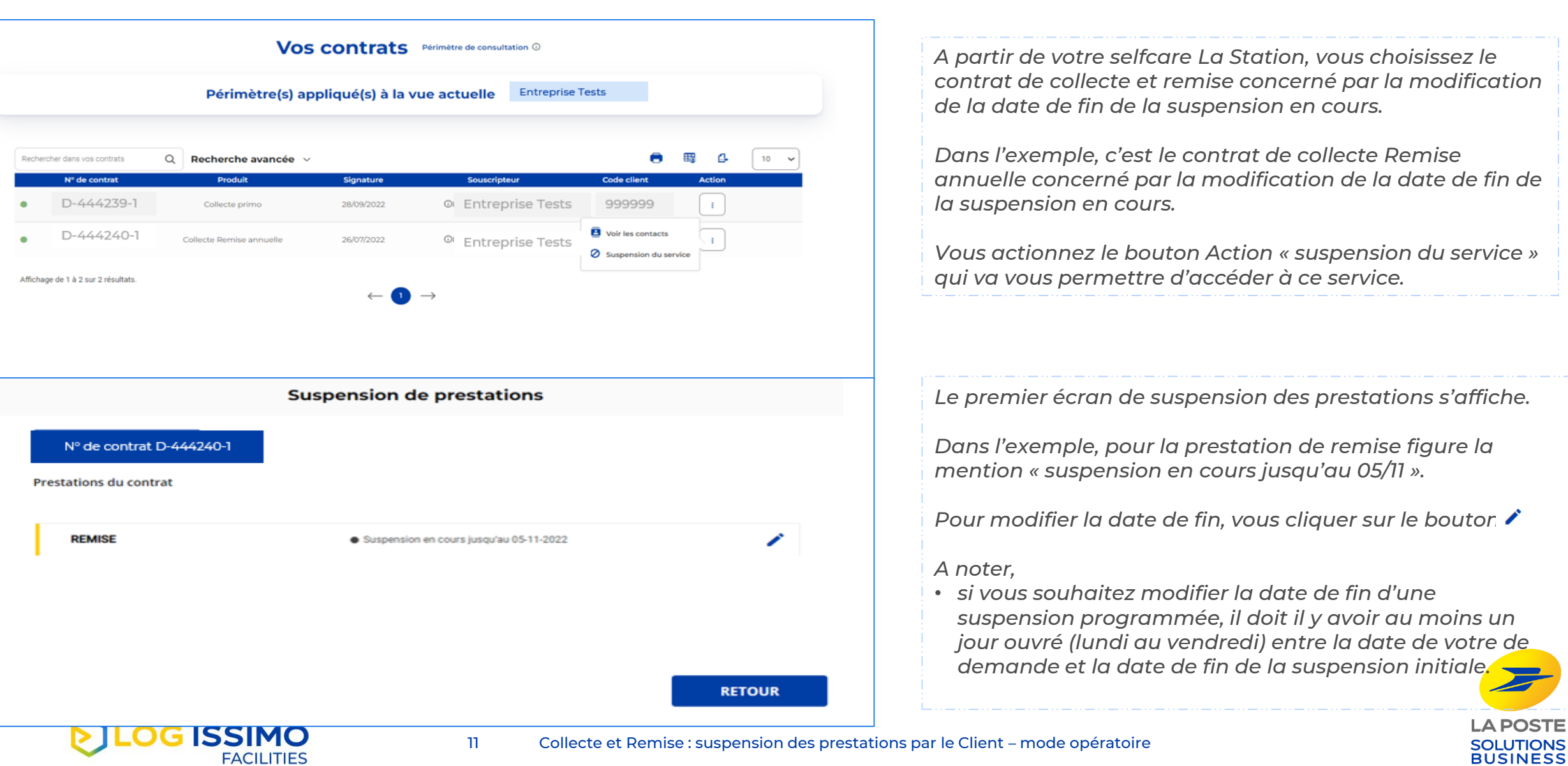

#### *Modification d'une suspension de prestation « en cours » (2/3)*

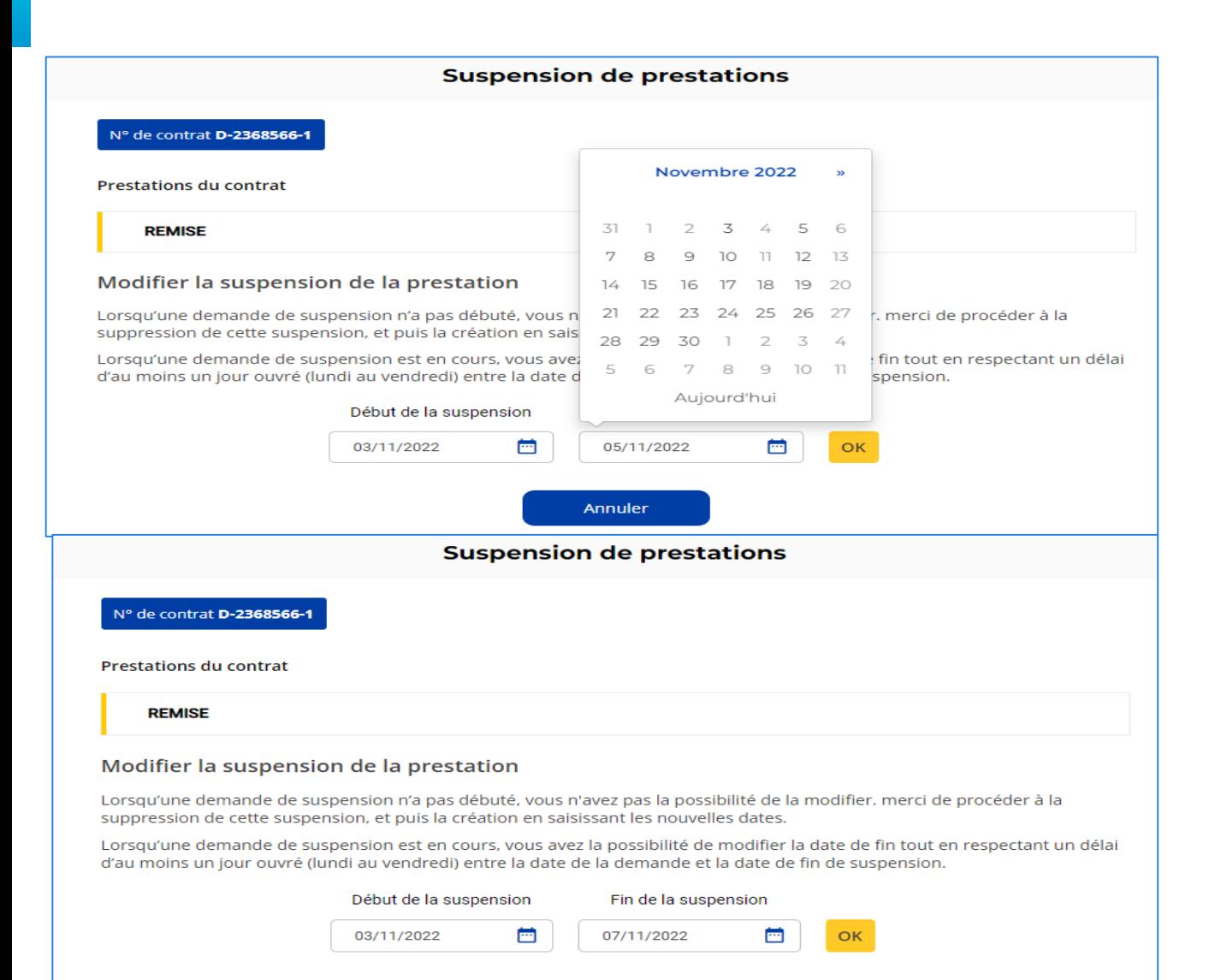

**Annuler** 

*L'écran suivant de suspension des prestations s'affiche.*

*Pour modifier la date de fin de la suspension, vous positionnez votre souris sur la date de fin et vous pouvez la modifier à partir du calendrier.*

*Dans l'exemple, la date de fin modifiée est le 07/11 (au lieu du 05/11)*

*Pour confirmer la modification de la suspension, vous cliquer sur le bouton « OK »*

*Pour infirmer la modification de la suspension, vous cliquer sur le bouton « Annuler »*

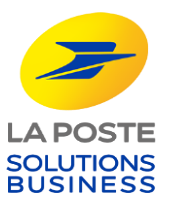

e Client – mode opératoire

#### *Modification d'une suspension de prestation « en cours » (3/3)*

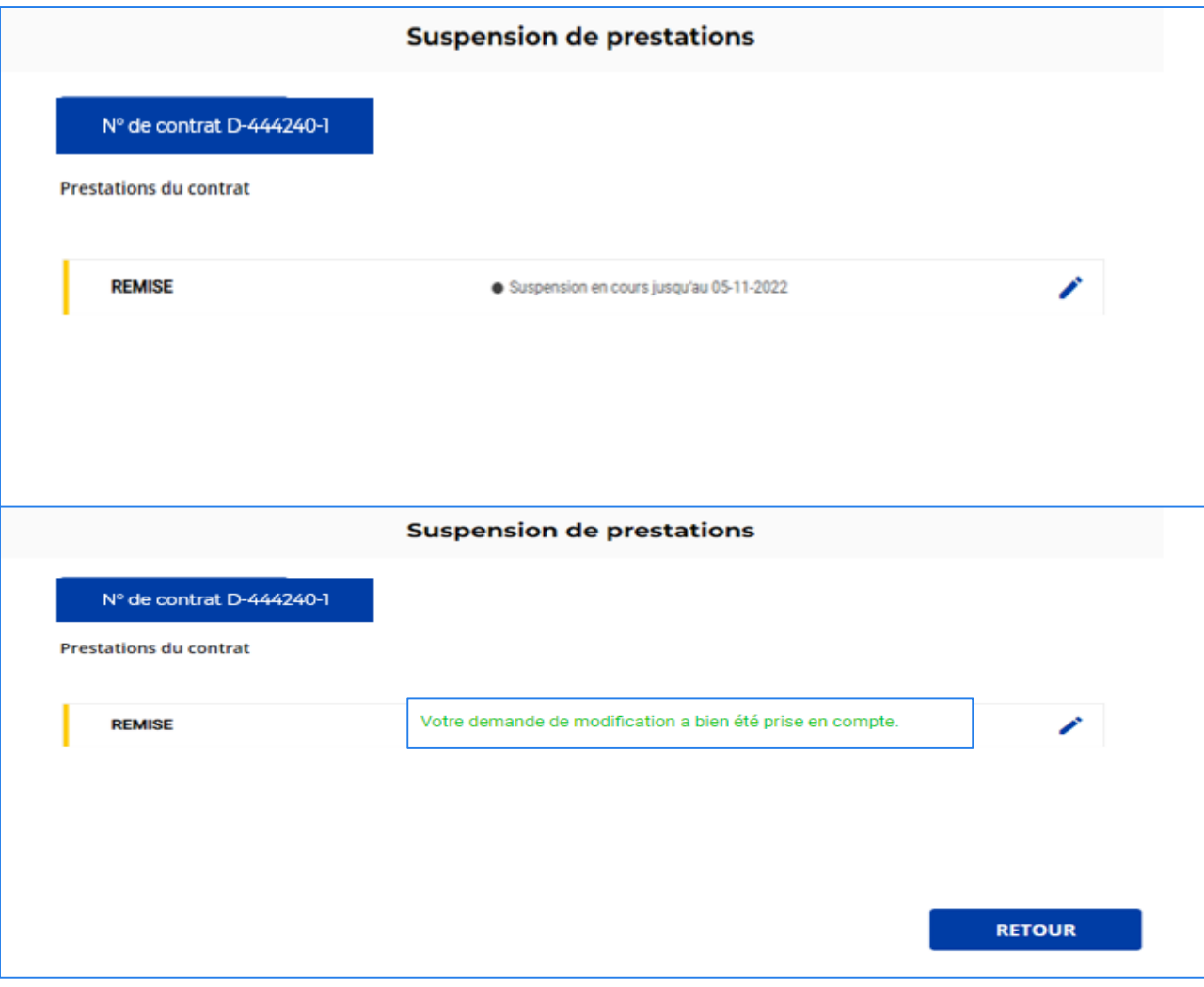

*Si vous annuler la demande de modification de la suspension en cours, vous êtes automatiquement redirigé vers le premier écran qui mentionne la suspension en cours telle qu'elle était initialement (dans l'exemple jusqu'au 05/07)*

*Si vous validez la demande de modification de la suspension en cours, vous êtes automatiquement redirigé vers le premier écran qui confirme la prise en compte de votre demande de modification.*

#### *A noter,*

• *Afin de visualiser que la suspension a bien été modifiée, vous devez retourner sur l' écran « Vos contrats » (bouton retour), puis actionner le bouton « suspendre le service » qui vous dirige automatiquement vers le premier écran de la suspension qui mentionne qu'il y a une suspension en cours pour la prestation concernée (dans l'exemple, pour la remise figure « suspension en cours jusqu'au 07/11)*

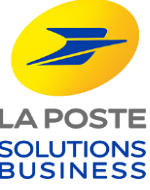

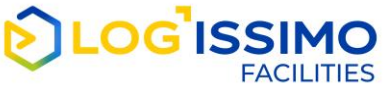